# **Accessing Zoom through the Mobile/Tablet App 03**

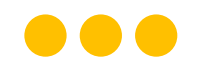

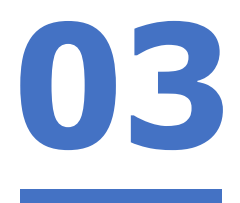

### **Step 1:**

#### **Tap** on the **Zoom icon** on your screen.

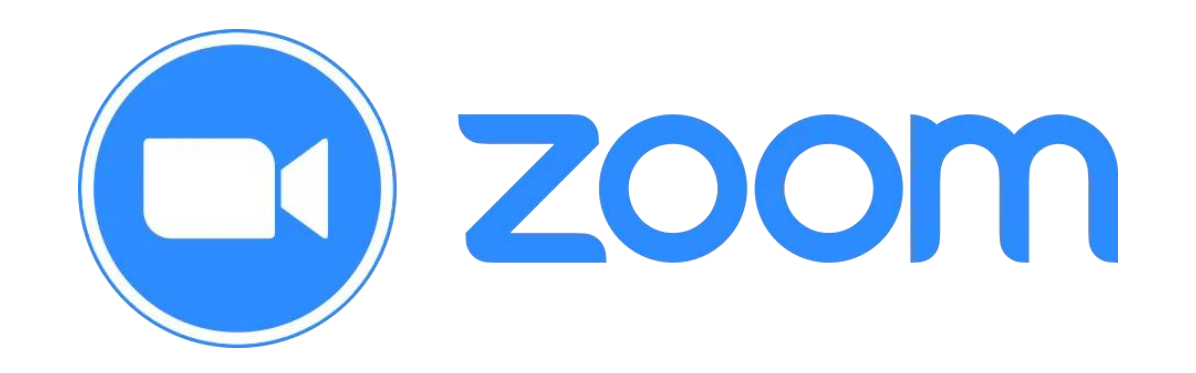

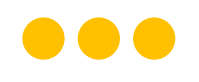

### **Step 2: Tap** on **'Sign in'** at the **bottom of your screen. 03**

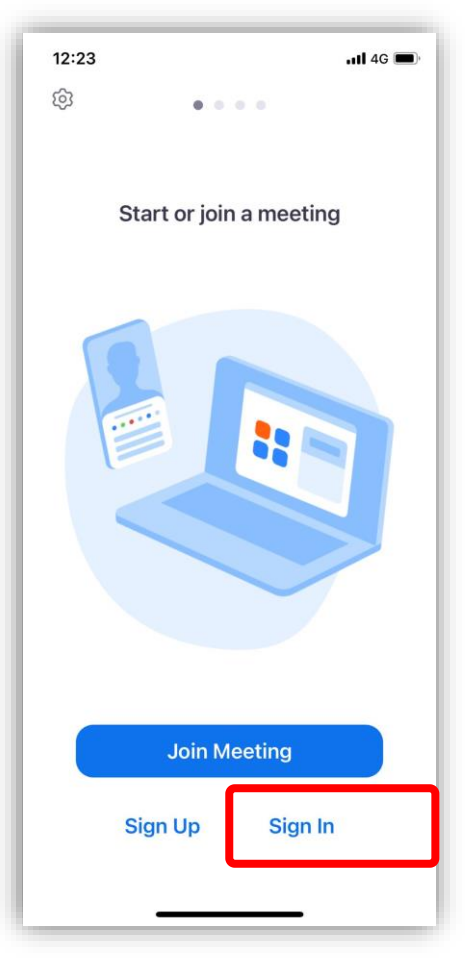

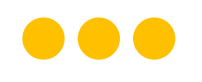

# **Step 3: Tap** on **'Sign in with SSO'**.

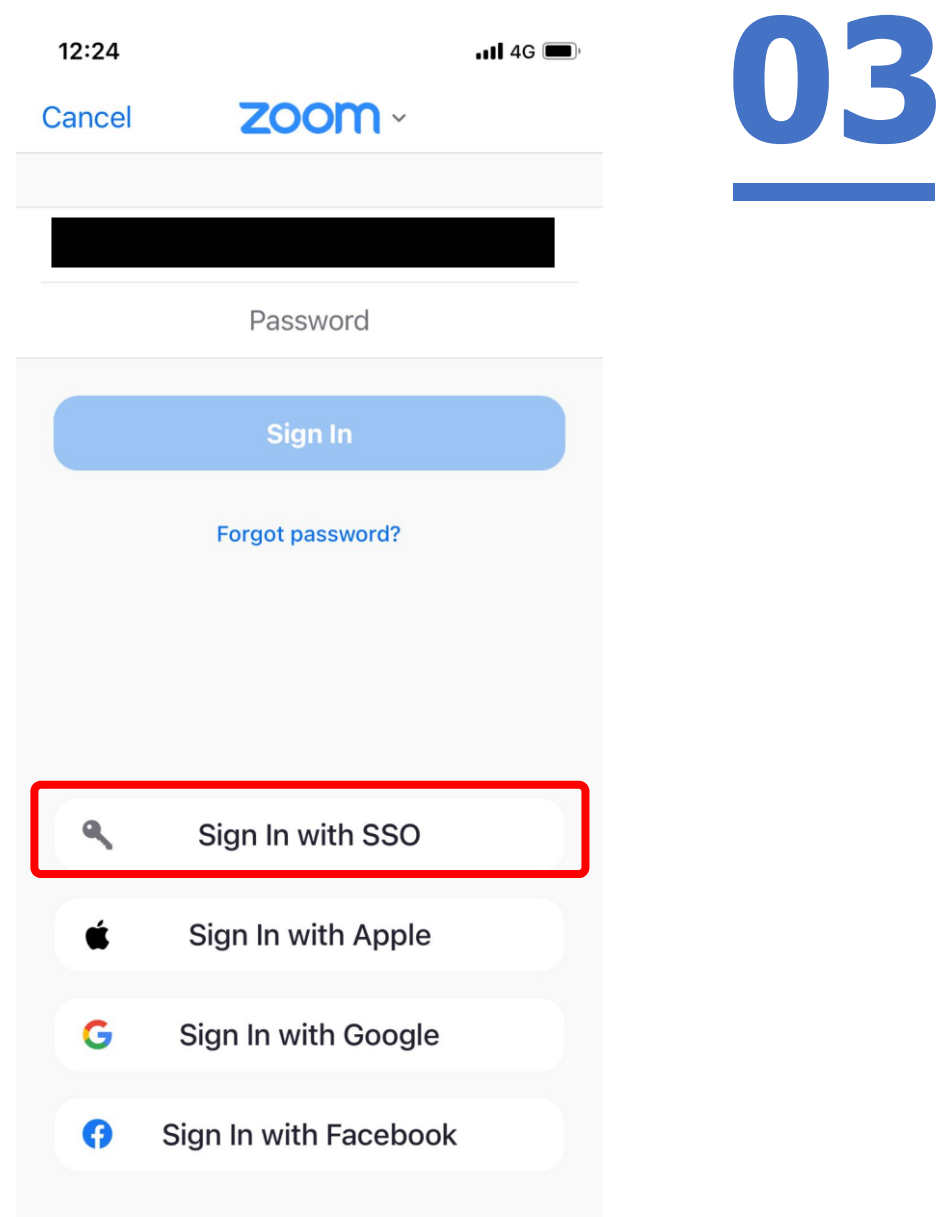

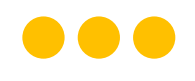

**Step 4:**

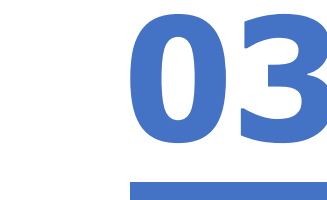

### **Type** in **'students-edu-sg'** and **Tap 'Go'** on your keyboard.

Sign In with SSO  $\times$ Enter your company domain .zoom.us I don't know the company domain

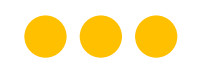

### **Step 5a:**

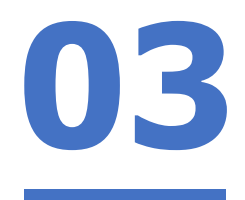

### **Type** in your **Student iCON email address**  and **Tap** on **'Next'.**

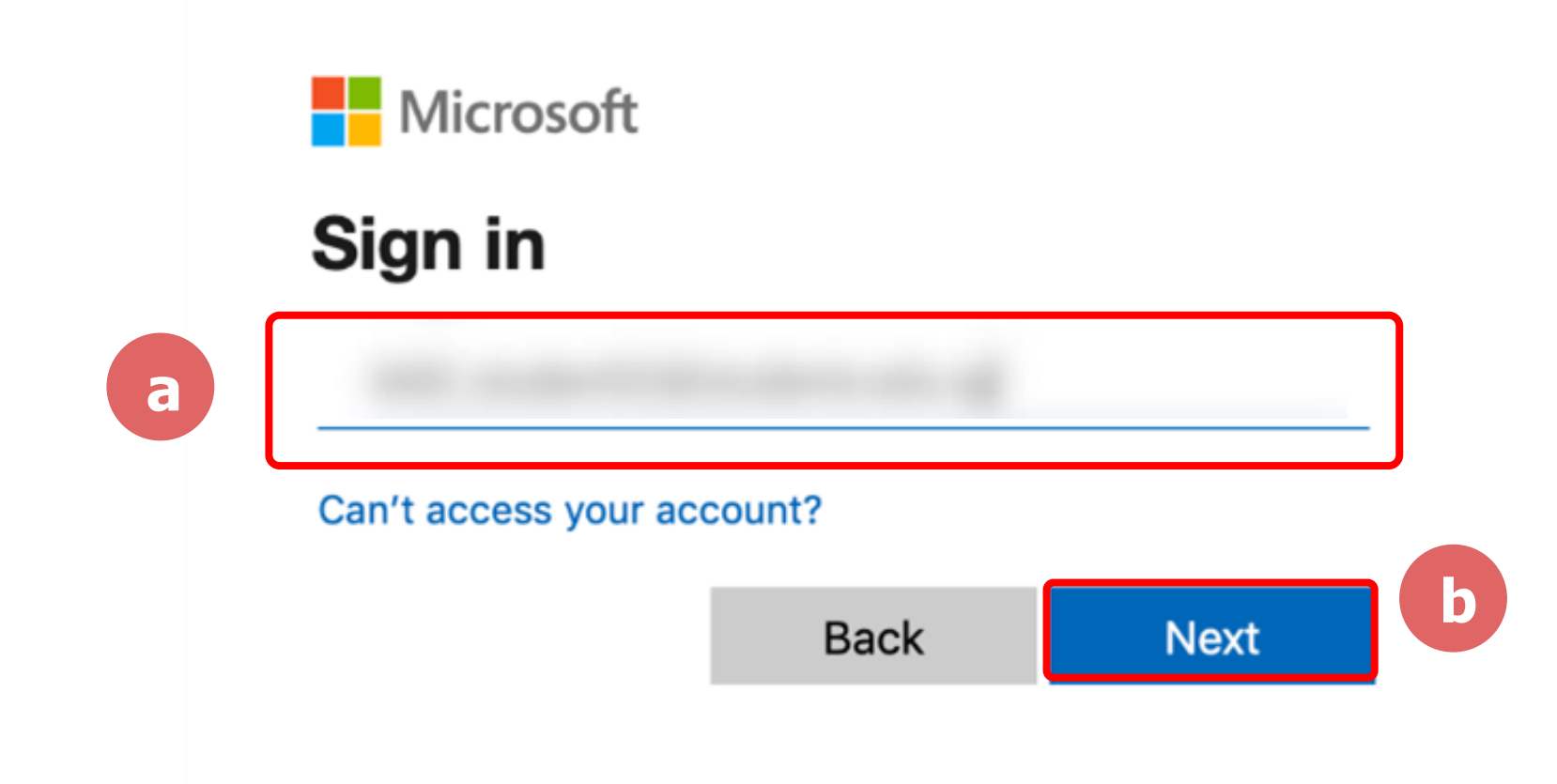

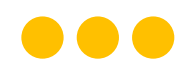

# **Step 5b:** Type in your password and Tap on 'Sign in'.

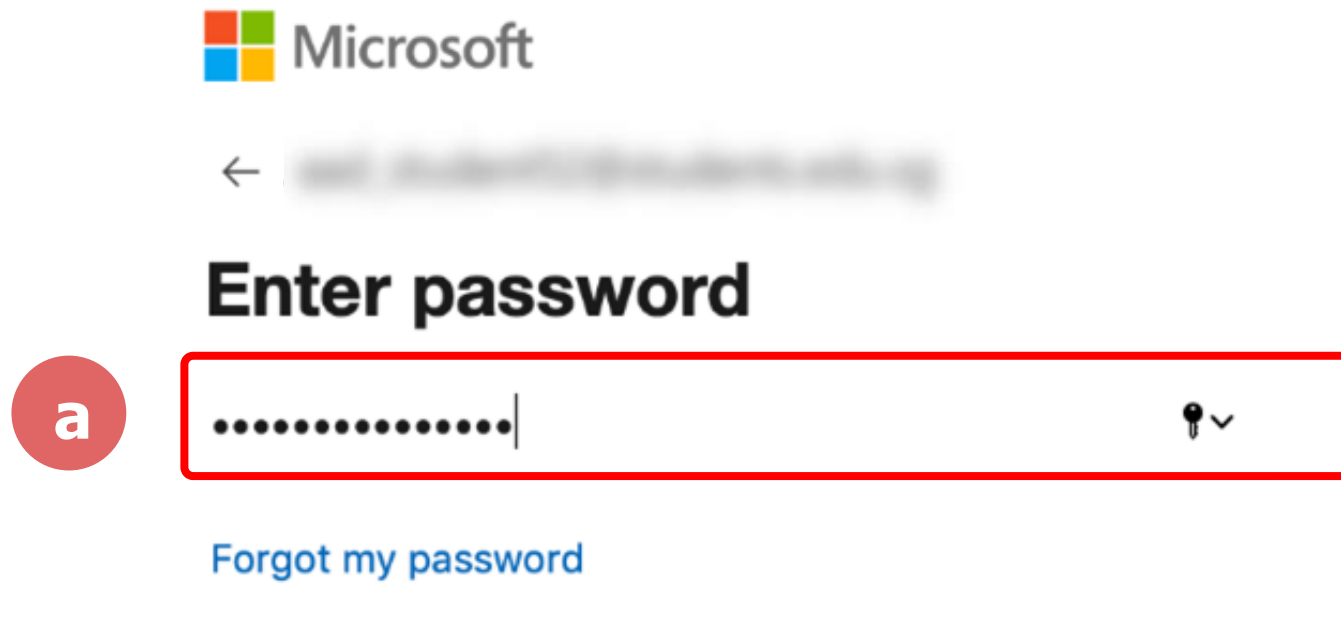

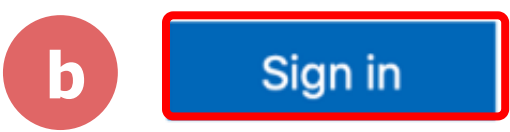

UB

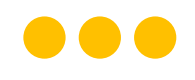

### **Step 5c:**

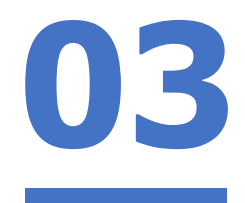

### **Check** the box **'Don't show this again'** and **Tap**  on **'Yes'.**

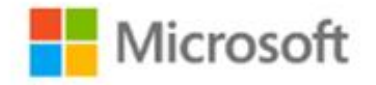

#### **Stay signed in?**

Do this to reduce the number of times you are asked to sign in.

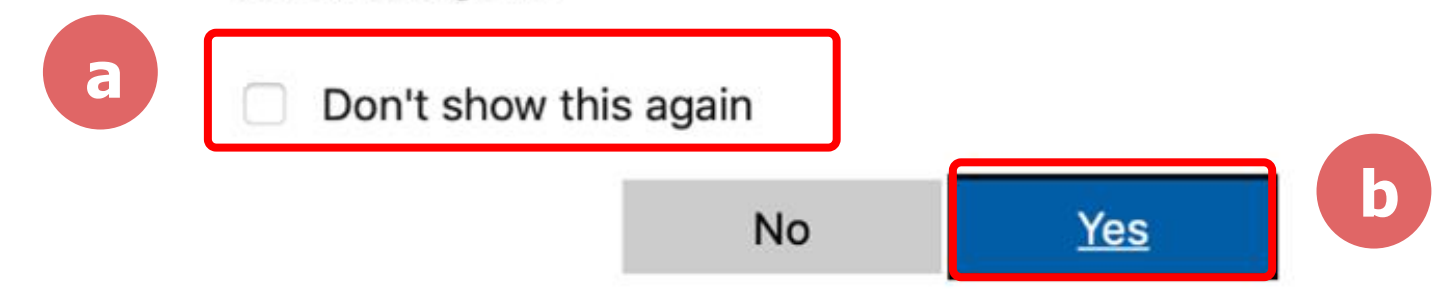

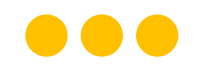

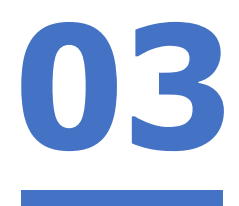

Step 6: Tap 'Open'.

#### Open this page in "Zoom"?

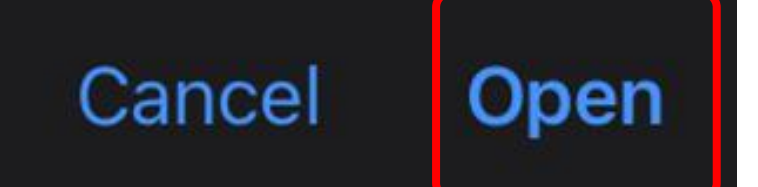

**Step 7:**

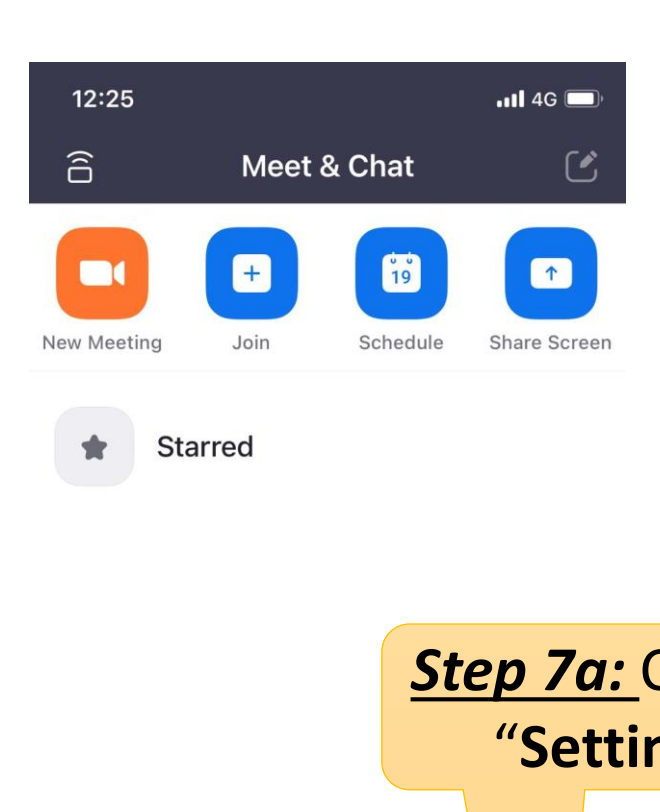

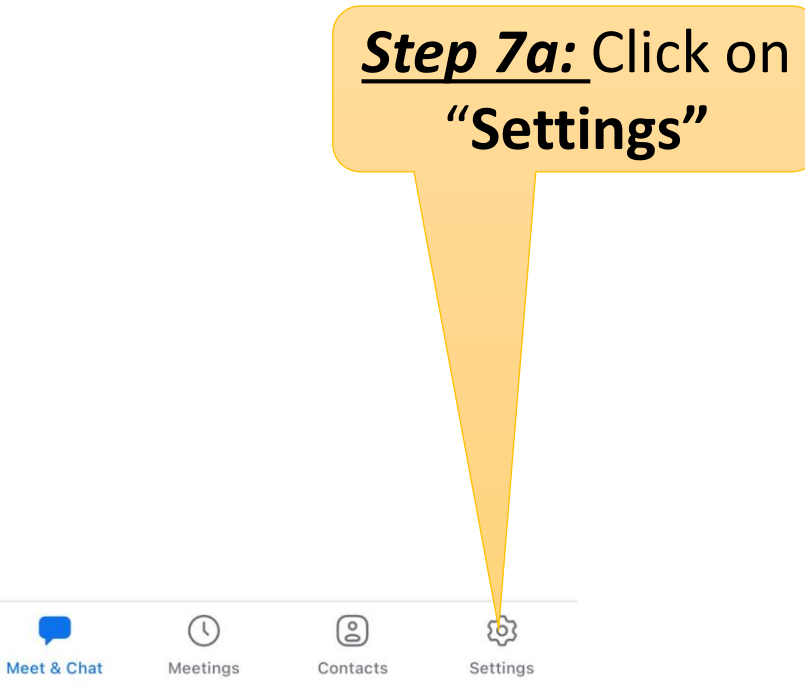

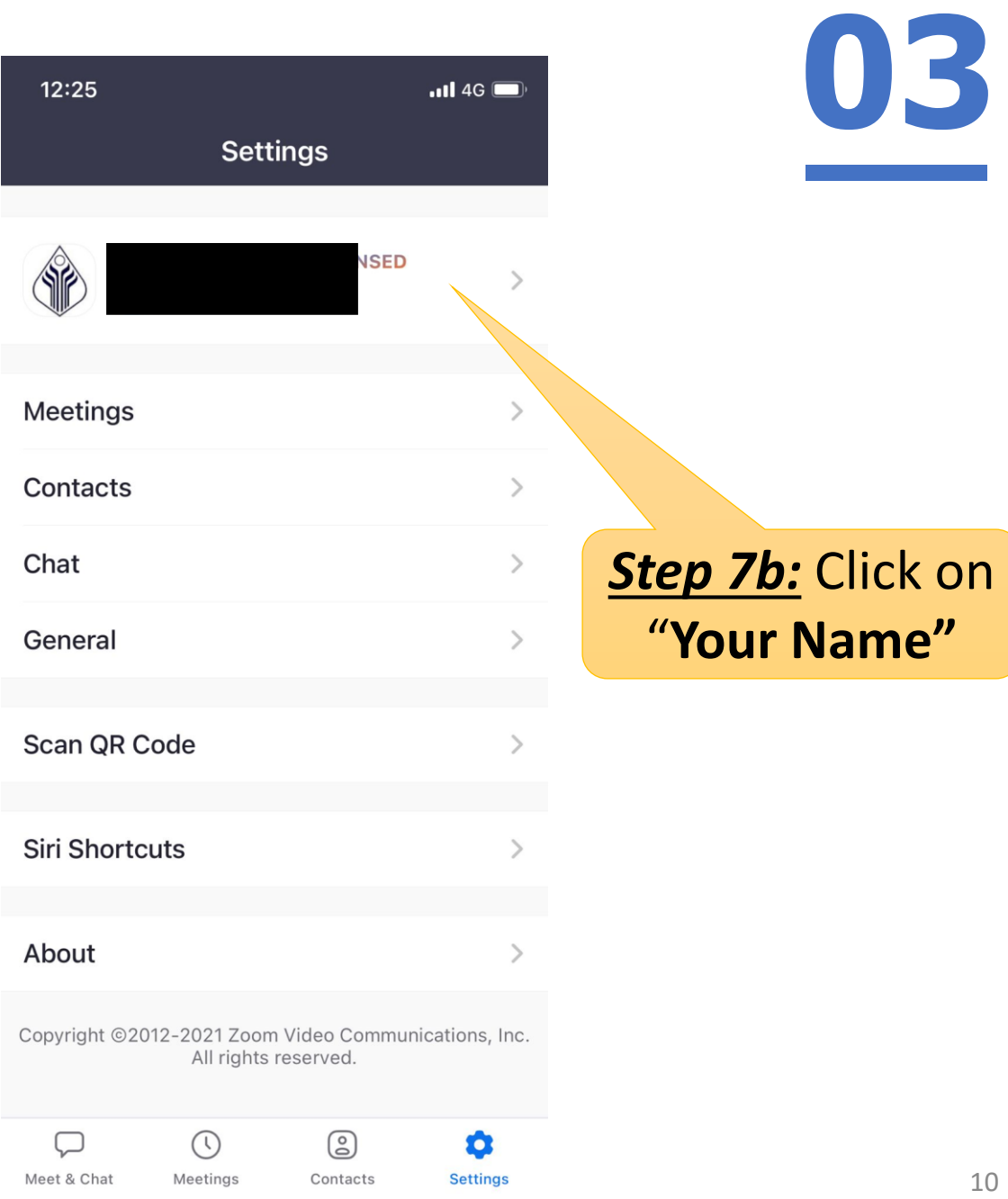

#### $\bullet\bullet\bullet$

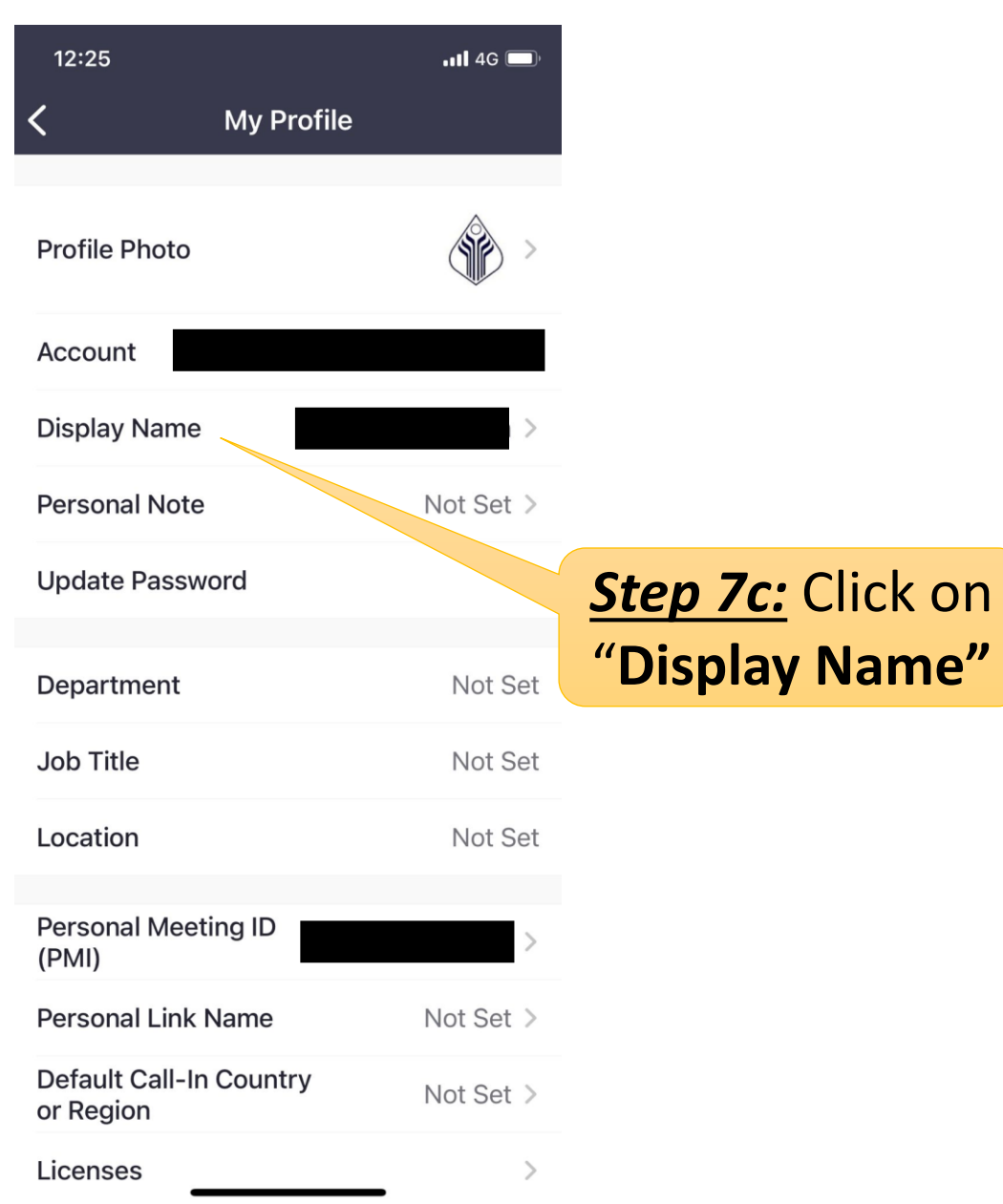

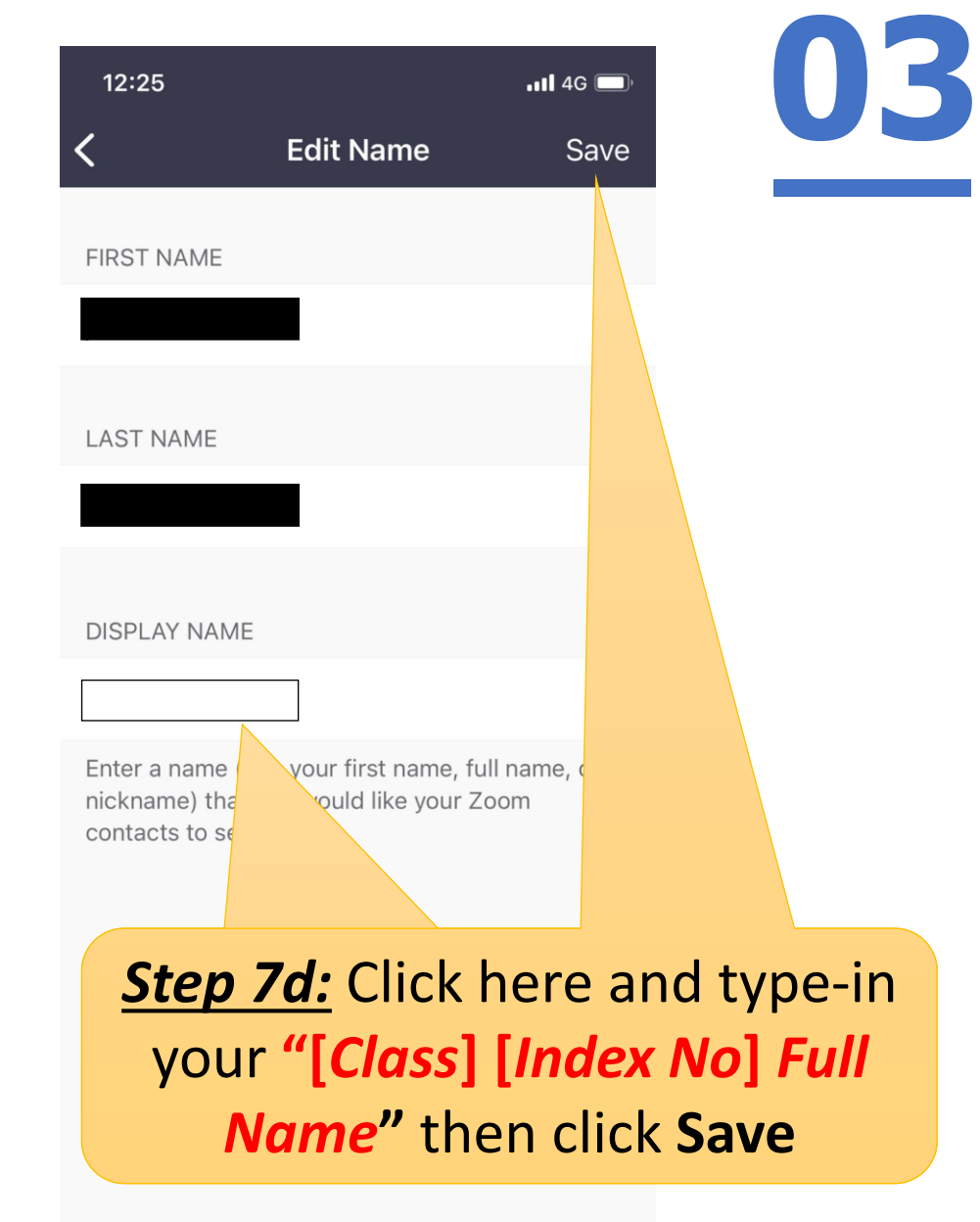

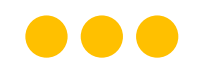

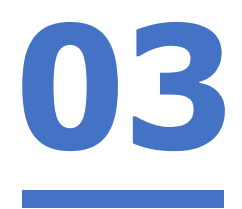

## **Form Teachers please schedule a Zoom meeting now with students by enabling "Only authenticated users can join" to test.**